# **E**hipsmall

Chipsmall Limited consists of a professional team with an average of over 10 year of expertise in the distribution of electronic components. Based in Hongkong, we have already established firm and mutual-benefit business relationships with customers from,Europe,America and south Asia,supplying obsolete and hard-to-find components to meet their specific needs.

With the principle of "Quality Parts,Customers Priority,Honest Operation,and Considerate Service",our business mainly focus on the distribution of electronic components. Line cards we deal with include Microchip,ALPS,ROHM,Xilinx,Pulse,ON,Everlight and Freescale. Main products comprise IC,Modules,Potentiometer,IC Socket,Relay,Connector.Our parts cover such applications as commercial,industrial, and automotives areas.

We are looking forward to setting up business relationship with you and hope to provide you with the best service and solution. Let us make a better world for our industry!

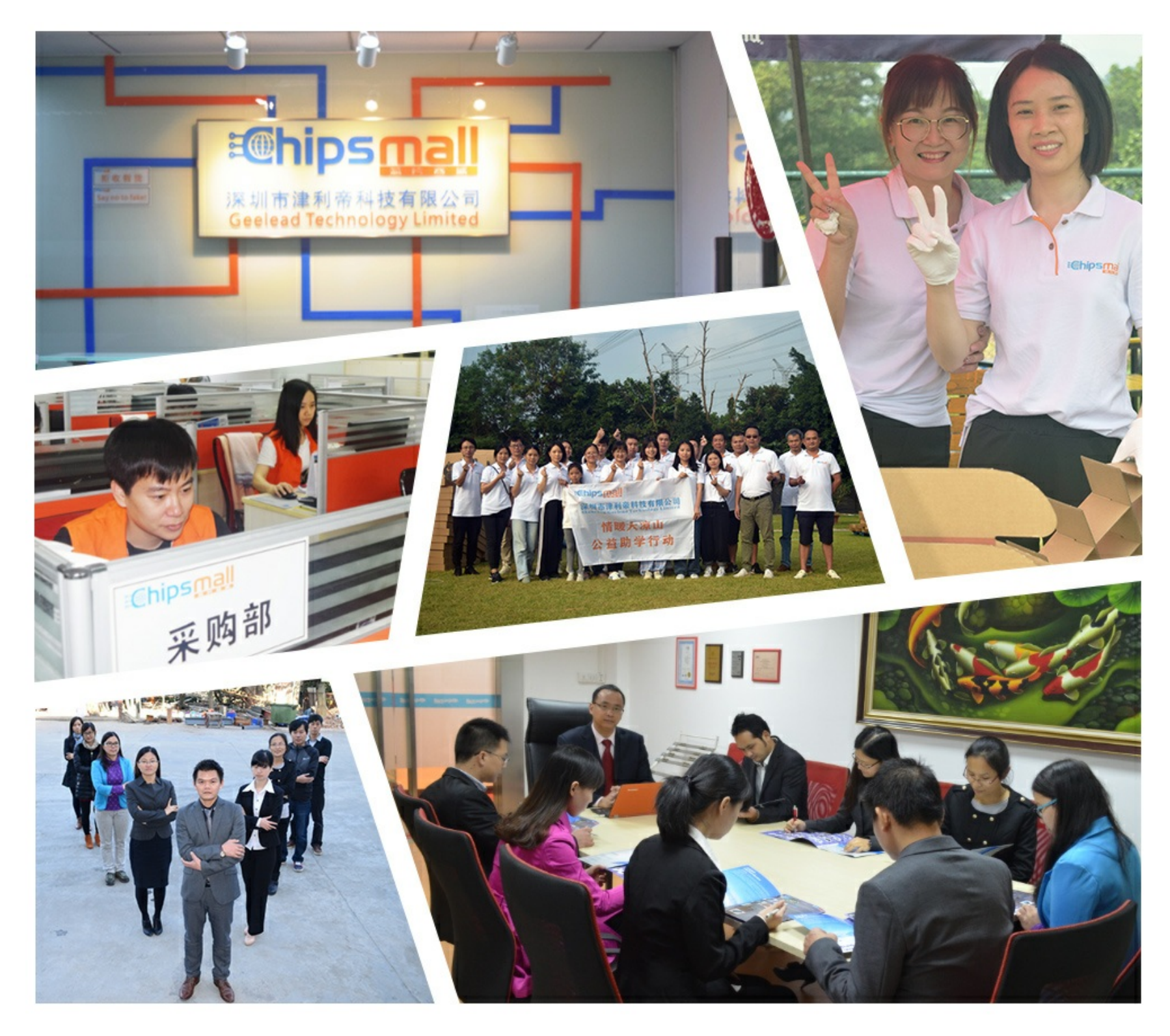

## Contact us

Tel: +86-755-8981 8866 Fax: +86-755-8427 6832 Email & Skype: info@chipsmall.com Web: www.chipsmall.com Address: A1208, Overseas Decoration Building, #122 Zhenhua RD., Futian, Shenzhen, China

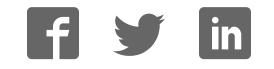

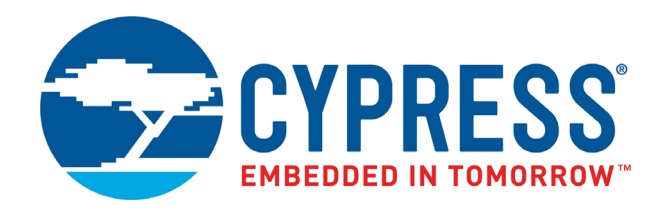

## CYW954907AEVAL1F

## Evaluation Kit User Guide

Doc. No. 002-22338 Rev. \*\*

Cypress Semiconductor 198 Champion Court San Jose, CA 95134-1709 www.cypress.com

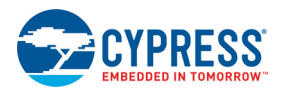

#### **Copyrights**

© Cypress Semiconductor Corporation, 2018. This document is the property of Cypress Semiconductor Corporation and its subsidiaries, including Spansion LLC ("Cypress"). This document, including any software or firmware included or referenced in this document ("Software"), is owned by Cypress under the intellectual property laws and treaties of the United States and other countries worldwide. Cypress reserves all rights under such laws and treaties and does not, except as specifically stated in this paragraph, grant any license under its patents, copyrights, trademarks, or other intellectual property rights. If the Software is not accompanied by a license agreement and you do not otherwise have a written agreement with Cypress governing the use of the Software, then Cypress hereby grants you a personal, non-exclusive, nontransferable license (without the right to sublicense) (1) under its copyright rights in the Software (a) for Software provided in source code form, to modify and reproduce the Software solely for use with Cypress hardware products, only internally within your organization, and (b) to distribute the Software in binary code form externally to end users (either directly or indirectly through resellers and distributors), solely for use on Cypress hardware product units, and (2) under those claims of Cypress's patents that are infringed by the Software (as provided by Cypress, unmodified) to make, use, distribute, and import the Software solely for use with Cypress hardware products. Any other use, reproduction, modification, translation, or compilation of the Software is prohibited.

TO THE EXTENT PERMITTED BY APPLICABLE LAW, CYPRESS MAKES NO WARRANTY OF ANY KIND, EXPRESS OR IMPLIED, WITH REGARD TO THIS DOCUMENT OR ANY SOFTWARE OR ACCOMPANYING HARDWARE, INCLUDING, BUT NOT LIMITED TO, THE IMPLIED WARRANTIES OF MERCHANTABILITY AND FITNESS FOR A PARTICULAR PURPOSE. To the extent permitted by applicable law, Cypress reserves the right to make changes to this document without further notice. Cypress does not assume any liability arising out of the application or use of any product or circuit described in this document. Any information provided in this document, including any sample design information or programming code, is provided only for reference purposes. It is the responsibility of the user of this document to properly design, program, and test the functionality and safety of any application made of this information and any resulting product. Cypress products are not designed, intended, or authorized for use as critical components in systems designed or intended for the operation of weapons, weapons systems, nuclear installations, life-support devices or systems, other medical devices or systems (including resuscitation equipment and surgical implants), pollution control or hazardous substances management, or other uses where the failure of the device or system could cause personal injury, death, or property damage ("Unintended Uses"). A critical component is any component of a device or system whose failure to perform can be reasonably expected to cause the failure of the device or system, or to affect its safety or effectiveness. Cypress is not liable, in whole or in part, and you shall and hereby do release Cypress from any claim, damage, or other liability arising from or related to all Unintended Uses of Cypress products. You shall indemnify and hold Cypress harmless from and against all claims, costs, damages, and other liabilities, including claims for personal injury or death, arising from or related to any Unintended Uses of Cypress products.

Cypress, the Cypress logo, Spansion, the Spansion logo, and combinations thereof, WICED, PSoC, CapSense, EZ-USB, F-RAM, and Traveo are trademarks or registered trademarks of Cypress in the United States and other countries. For a more complete list of Cypress trademarks, visit cypress.com. Other names and brands may be claimed as property of their respective owners.

## Contents

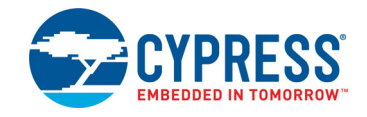

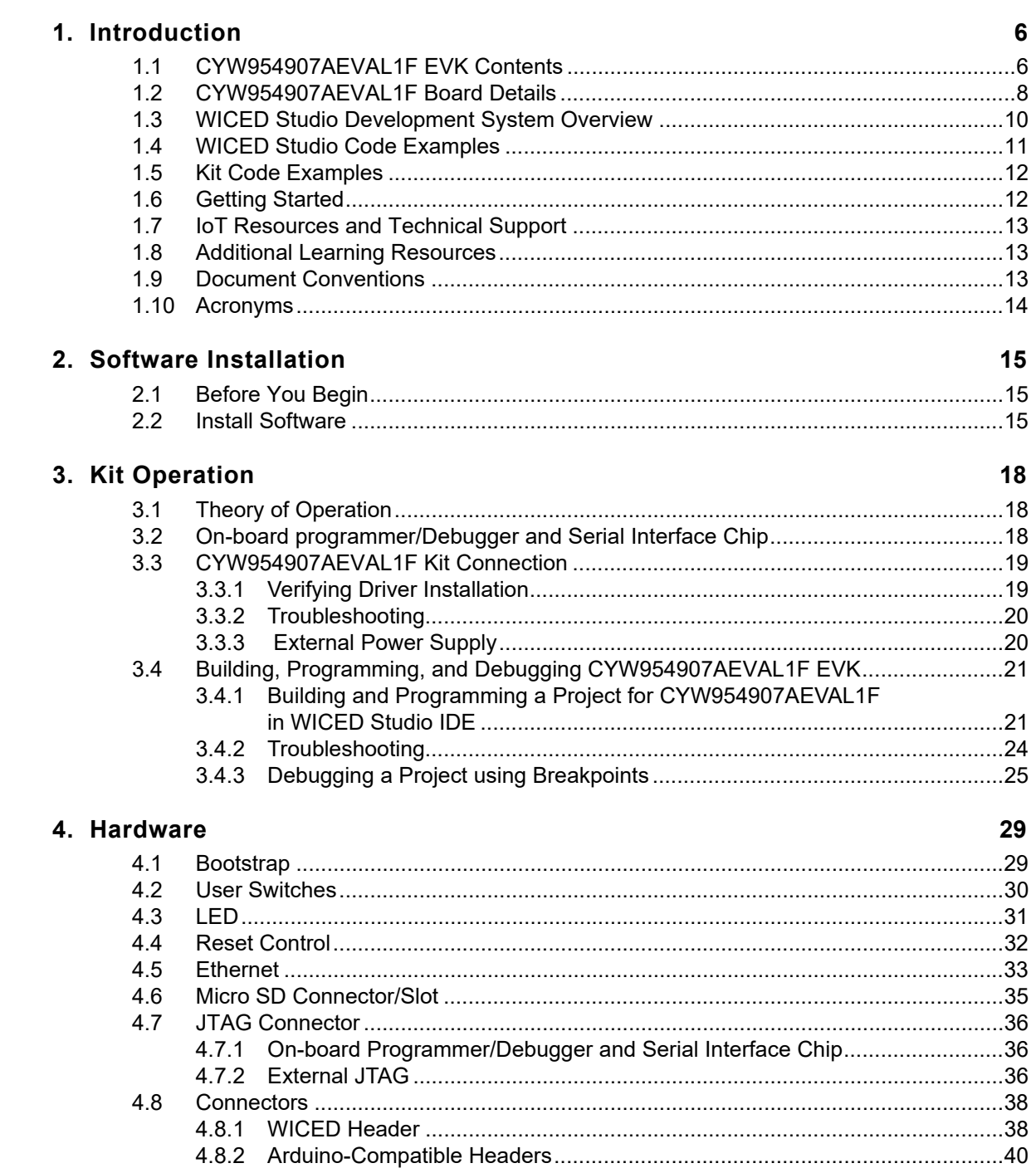

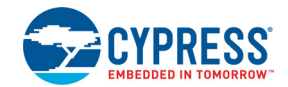

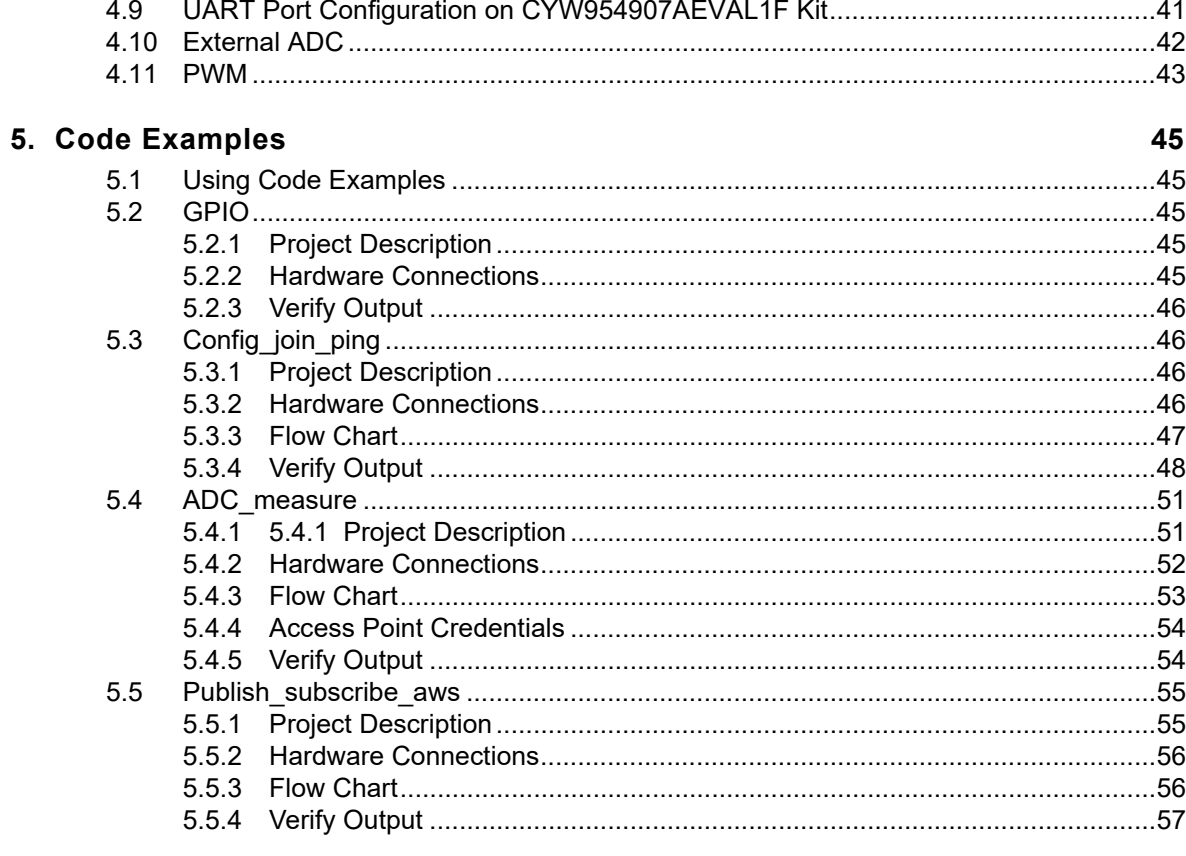

**Revision History** 

67

## Safety Information

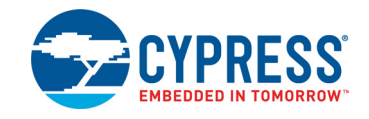

The CYW954907AEVAL1F EVK is intended for use as a development platform for hardware or software in a laboratory environment. The board is an open-system design, which does not include a shielded enclosure. Due to this reason, the board may cause interference with other electrical or electronic devices in close proximity. In a domestic environment, this product may cause radio interference. In such cases, take adequate preventive measures. Also, do not use this board near any medical equipment or RF devices.

Attaching additional wiring to this product or modifying the product operation from the factory default may affect its performance and cause interference with other apparatus in the immediate vicinity. If such interference is detected, suitable mitigating measures must be taken.

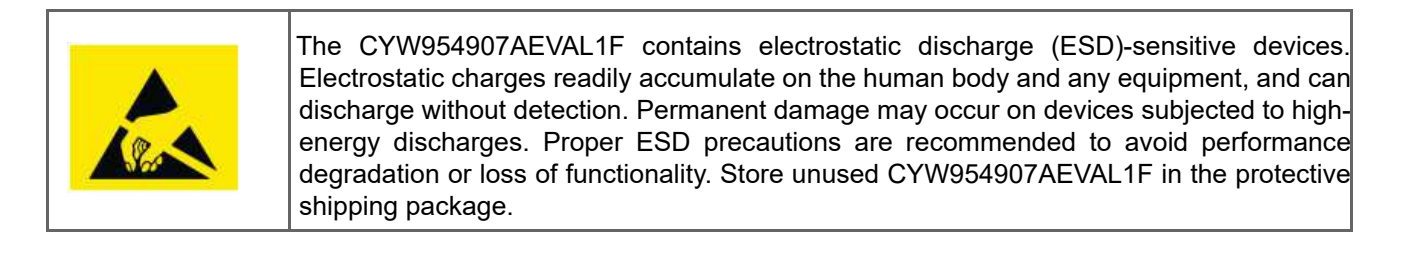

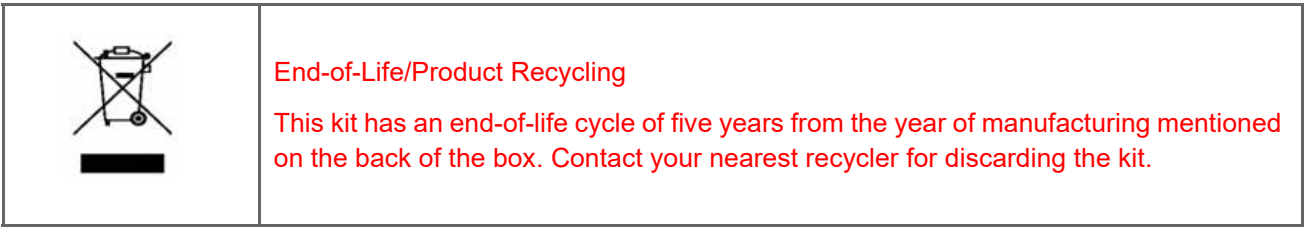

#### **General Safety Instructions**

#### **ESD Protection**

ESD can damage boards and associated components. Cypress recommends that the user perform procedures only at an ESD workstation. If an ESD workstation is not available, use appropriate ESD protection by wearing an antistatic wrist strap attached to the chassis ground (any unpainted metal surface) on the board when handling parts.

#### **Handling Boards**

CYW954907AEVAL1F boards are sensitive to ESD. Hold the board only by its edges. After removing the board from its box, place it on a grounded, static-free surface. Use a conductive foam pad if available. Do not slide the board over any surface. Any physical action on CYW954907AEVAL1F such as changing wires, jumper settings, or measuring voltages can cause stress on the CYW954907AEVAL1F printed circuit board assembly (PCBA). You must ensure that the PCBA has proper support on the bottom side to avoid stress on the PCBA when the EVK is in operation.

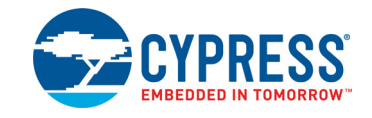

Thank you for your interest in the CYW954907AEVAL1F Evaluation Kit (EVK). The CYW954907AE-VAL1F EVK enables customers to evaluate and develop single-chip Wi-Fi applications using CYW54907 devices.

The CYW954907AEVAL1F EVK uses WICED Studio 6.0 (or later) to develop and debug your CYW54907 project. CYW954907AEVAL1F EVK offers footprint-compatibility with Arduino shields. In addition, the kit features an RJ-45 Ethernet connector, and onboard programmer/debugger and serial bridge chip. The CYW954907AEVAL1F EVK supports only 3.3 V as the operating voltage.

WICED Studio 6.0 (or later) supports application development using a WICED development board (CYW954907AEVAL1F). The development system is compatible with the Windows, OS X, and Linux operating systems. This document provides instructions for utilizing peripherals, such as I2C or SPI, in WICED sample applications using the WICED Studio Integrated Development Environment (IDE).

**Note**: This document applies to WICED Studio 6.0 (or later).

The CYW954907AEVAL1F EVK is available through the Cypress Online Store or through our distributors.

## **1.1 CYW954907AEVAL1F EVK Contents**

The CYW954907AEVAL1F EVK includes the following:

- One CYW954907AEVAL1F Evaluation Board with assembled Arduino headers
- One USB 2.0 Type-A to Micro-B cable

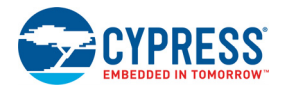

#### Figure 1-1. CYW954907AEVAL1F Kit Contents

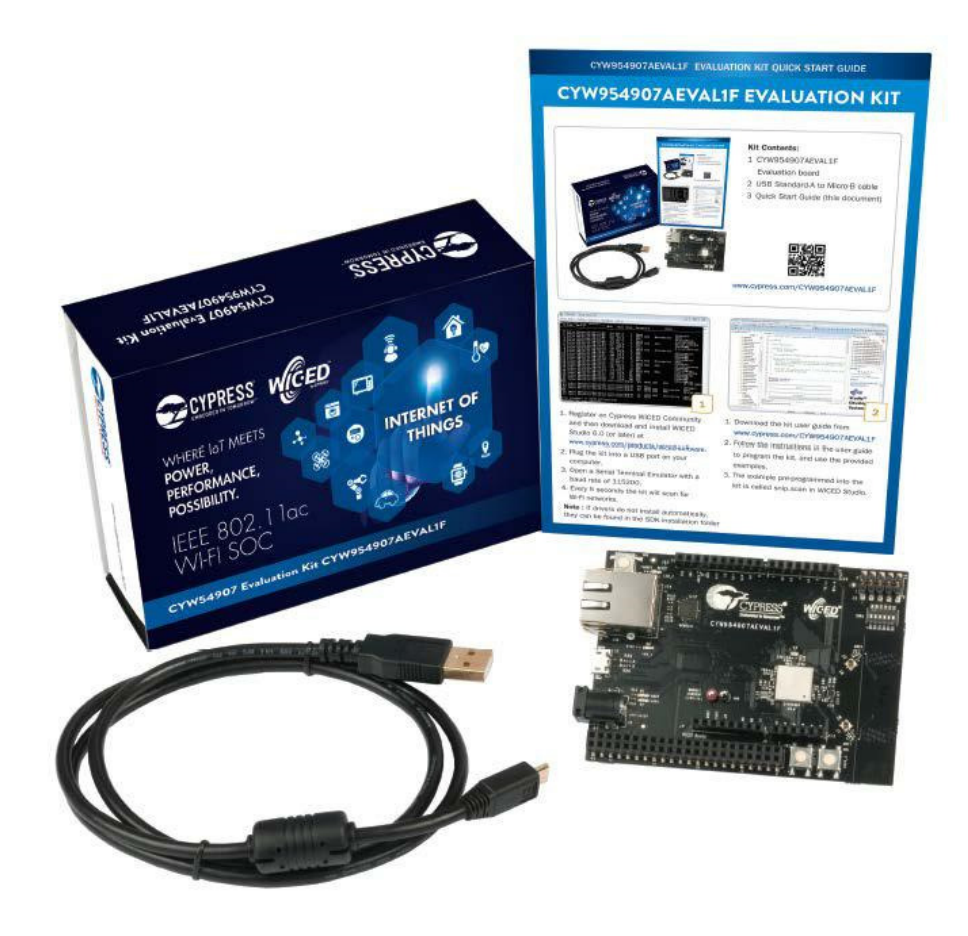

Inspect the contents of the kit. If you find any part missing, contact your nearest Cypress sales office for assistance: www.cypress.com/support.

#### **Hardware Not Included with the Kit**

The CYW954907AEVAL1F EVK does not come with all the hardware needed to perform the demonstrations documented in this guide.

The following hardware is not included with this kit:

- RJ-45 Ethernet cable
- External power supply
- Dual external antenna
- Potentiometer
- Jumper Wires
- SD card

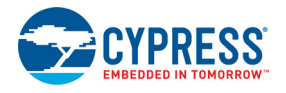

## **1.2 CYW954907AEVAL1F Board Details**

The CYW954907AEVAL1F board consists of the blocks shown in Figure 1-2 and Figure 1-3.

- 1. Reset Switch (SW2)
- 2. RJ45 Connector (J14)
- 3. Micro USB (Programming and Debugging) (J5)
- 4. 5-12V Power Input (J8)
- 5. WICED Header (J6)
- 6. Arduino Header (J13)
- 7. User Switch 1 (SW3)
- 8. User Switch 2 (SW1)
- 9. Arduino Header (J9)
- 10. PCB Antenna-Main (ANT1)
- 11. Connector for External Antenna 1 (J1)
- 12. CYW54907 Type 1PS Module (Murata) (U14)
- 13. PCB Antenna-Diversity (ANT0)
- 14. Connector for External Antenna 0 (J2)
- 15. On-board /External JTAG Switch (SW4)
- 16. External JTAG Header (J3)
- 17. Arduino Header (J10)
- 18. Arduino Header (J12)
- 19. External PHY chip(U12) BCM5241
- 20. External ADC Chip (U3)
- 21. Micro SD Connector/slot (J7)
- Figure 1-2. CYW954907AEVAL1F Evaluation Board

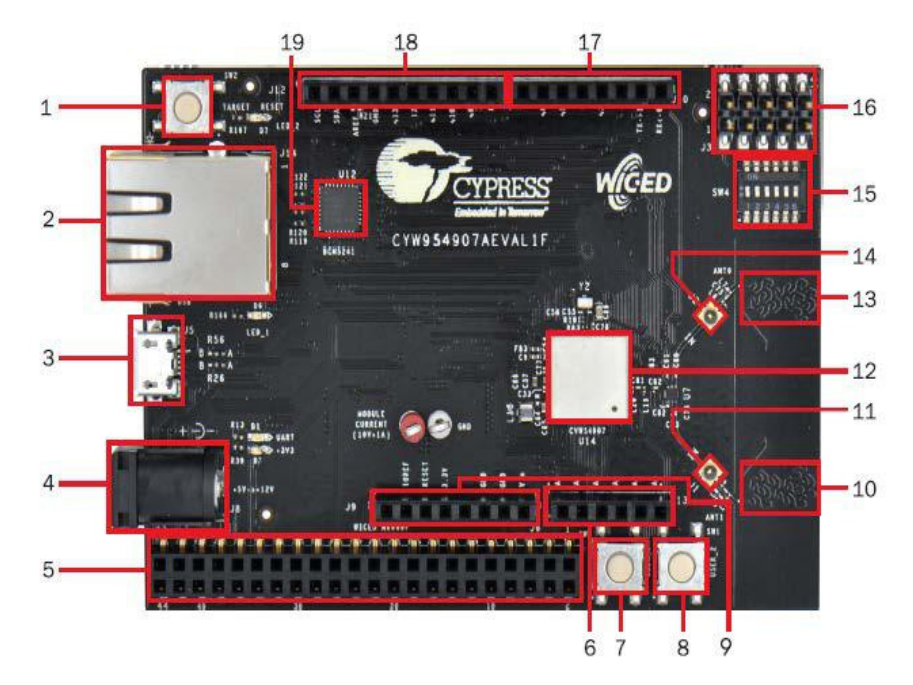

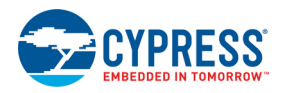

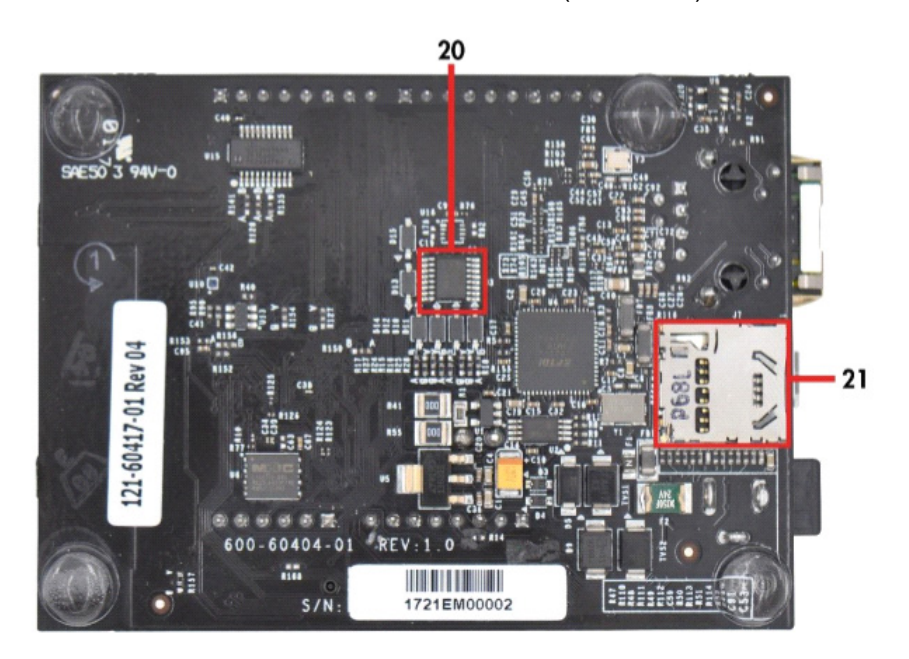

Figure 1-3. CYW954907AEVAL1F Evaluation Board (Back View)

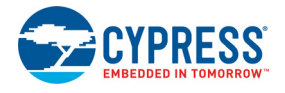

## **1.3 WICED Studio Development System Overview**

WICED Studio 6.0 (or later) supports application development using the WICED Evaluation Board (CYW954907AEVAL1F EVK). Tabs and their location in the WICED IDE are as shown in Figure 1-4.

Figure 1-4 illustrates the following:

- 1. Edit your application firmware.
- 2. Help Window that contains instructions on building and downloading applications.
- 3. Explore existing applications/firmware and library of the Software Development Kit (SDK).
- 4. View Build messages in the Console window.
- 5. Create and edit Make Targets for the platform to build your Application/Project.

Figure 1-4. WICED IDE

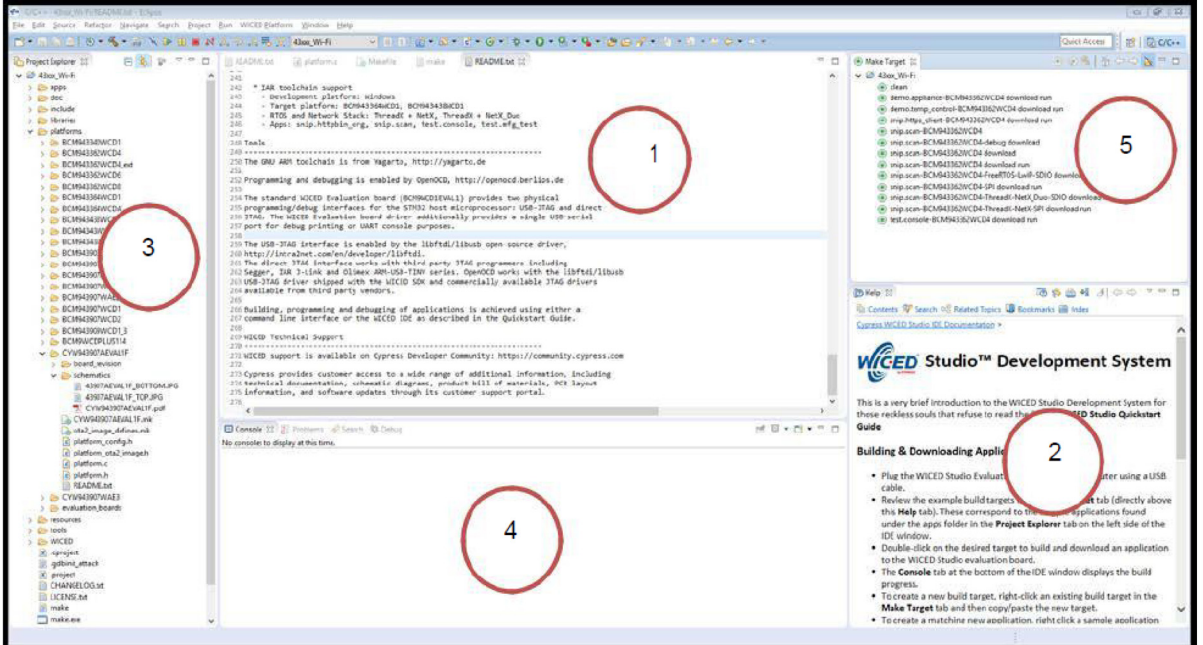

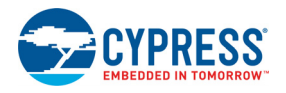

### **1.4 WICED Studio Code Examples**

WICED Studio includes libraries and code examples supporting both Bluetooth and Wi-Fi platforms. Selecting the 43xxx\_Wi-fi Filter will show only Wi-Fi platform related files in the project explorer as shown in Figure 1-5.

Application examples can speed up the design process by serving as templates for development. Code examples are located under the apps category (in the Project explorer window), as shown in Figure 1-6. Code examples under apps are further grouped into demo, snip, test, waf (WICED Application Framework), and wwd (WICED Wi-Fi Driver Application) directories.

The demo directory contains applications that combine various WICED features into a single application. The snip directory contains application snippets that demonstrate how to use various WICED libraries and API functions. The test directory contains applications that are used for simple test and utility. The waf directory contains applications that are part of WICED Application framework, for instance, the bootloader. The wwd directory contains applications that are developed using the low level wwd API calls and do not rely on higher level WICED APIs. Located within each subdirectory in the apps folder is a README.txt that lists and summarizes the applications located within the folder. It should also be noted that not all applications are supported in all platforms. The snip directory contains a README.txt with a matrix on what applications are supported in what platforms. For more details on the WICED software stack and APIs, review the Application notes and documents available in the doc folder <WICED SDK installation folder>/WICED-Studio-6.0/43xxx\_Wi-Fi/doc. WICED-QSG204 available in the same path is a good document to start with.

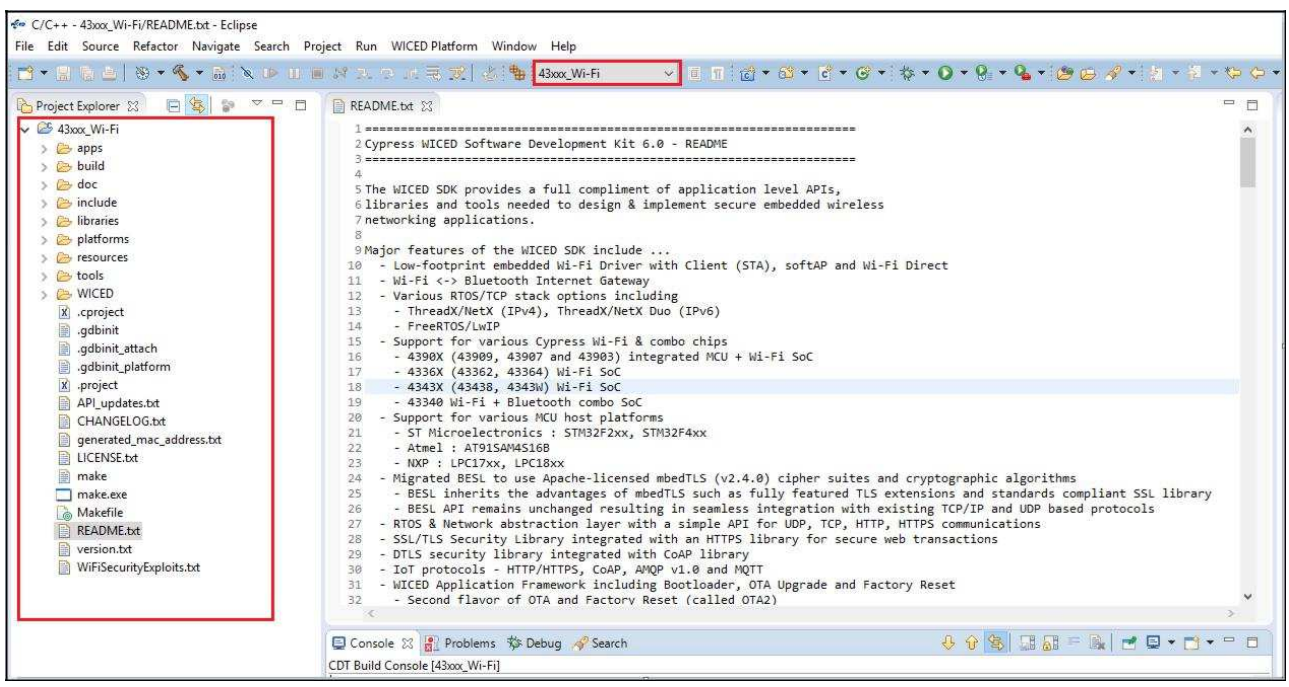

Figure 1-5. Filter for Wi-Fi Code Example in WICED Studio

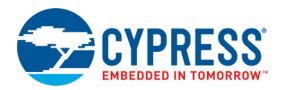

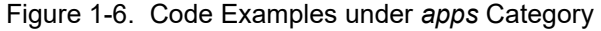

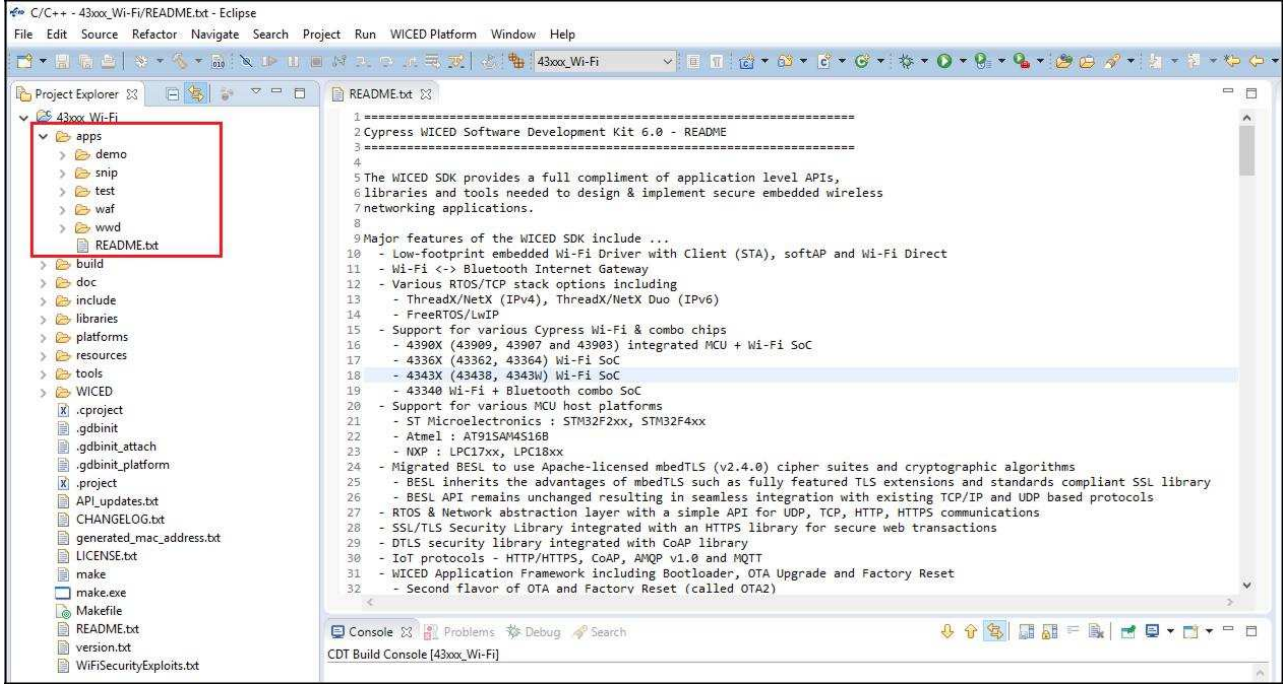

### **1.5 Kit Code Examples**

In addition to the examples available in WICED Studio, this EVK includes a few additional code examples, which can be used to quickly evaluate CYW54907 using this kit. These examples are described in the Code Examples chapter.

### **1.6 Getting Started**

To learn quickly about CYW954907AEVAL1F EVK, refer to the CYW954907AEVAL1F Quick Start Guide inside the kit box.

This user guide will help you get acquainted with CYW954907AEVAL1F EVK:

- The Software Installation chapter describes the installation of the kit software. This includes extracting the required files for WICED Studio 6.0 (or later).
- The Kit Operation chapter describes the major sections of the kit such as the on-board programmer/debugger chip, reset control, headers, programming and debugging of the kit, and Ethernet interface.
- The Hardware chapter describes the CYW954907AEVAL1F EVK hardware and its different **blocks**
- The Code Examples chapter describes code examples that will help you understand how to get started with WLAN basic examples.

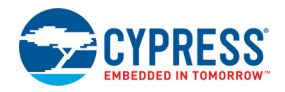

## **1.7 IoT Resources and Technical Support**

Cypress provides a wealth of data at www.cypress.com/internet-things-iot to help you to select the right IoT device for your design, and quickly and effectively integrate the device into your design. Cypress provides customer access to a wide range of information, including technical documentation, schematic diagrams, product bill of materials, PCB layout information, and software updates. Customers can acquire technical documentation and software from the Cypress Support Community website (https://community.cypress.com). For assistance, go to: www.cypress.com/support.

## **1.8 Additional Learning Resources**

Visit CYW954907AEVAL1F EVK and CYW54907 for additional learning resources including datasheets and application notes.

## **1.9 Document Conventions**

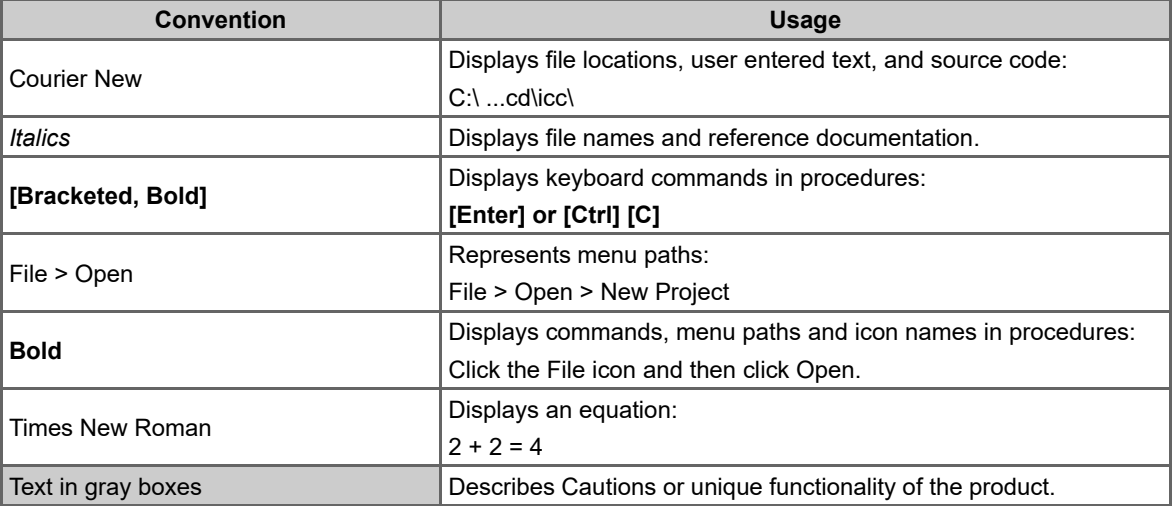

Table 1-1. Document Conventions for Guides

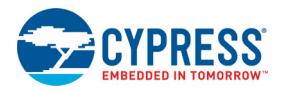

## **1.10 Acronyms**

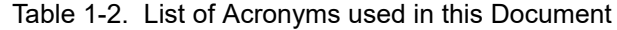

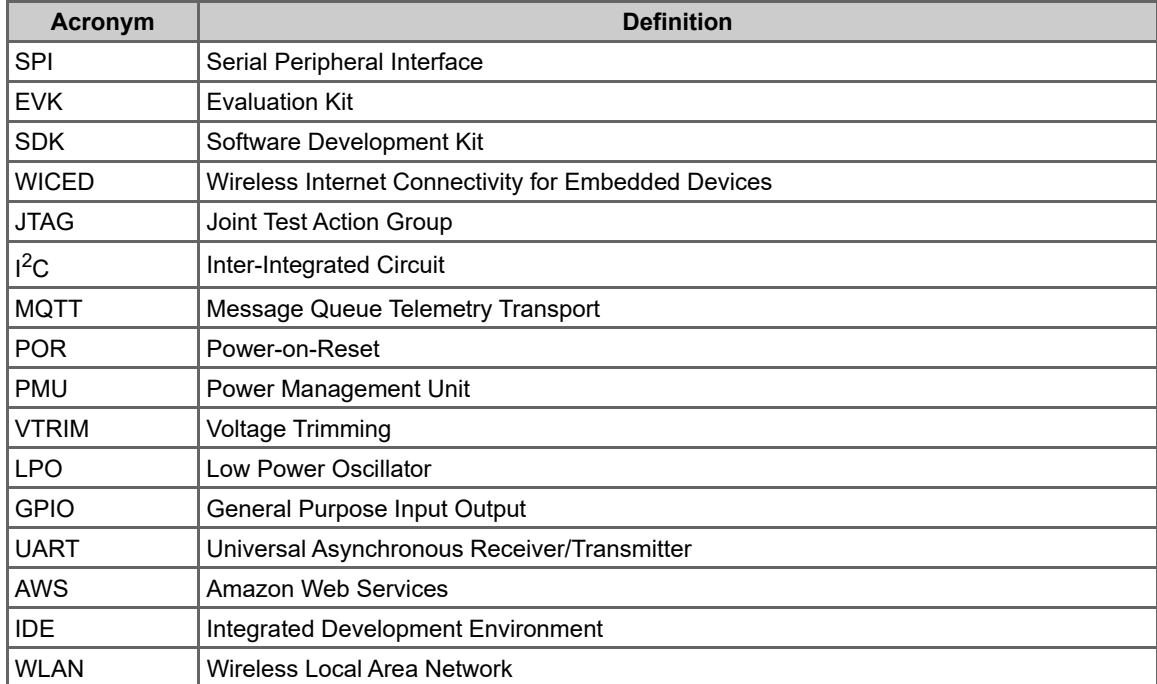

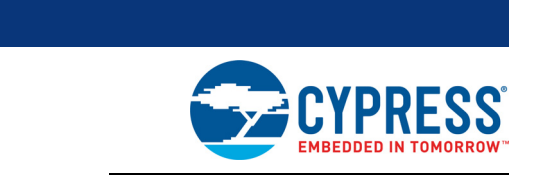

This chapter describes the steps to install the software tools and packages on a PC for using the CYW954907AEVAL1F EVK. This includes the WICED IDE in which the projects will be built and used for programming.

#### **2.1 Before You Begin**

2. Software Installation

All Cypress software installations require administrator privileges. Ensure that you have the required privileges on the system for successful installation. Before you install the kit software, close any other Cypress software that is currently running. Ensure you have installed WICED Studio 6.0 (or later).

### **2.2 Install Software**

Follow these steps to install the CYW954907AEVAL1F Evaluation Kit software:

1. Download and install WICED Studio 6.0 (or later) from this web page. Following is a screenshot of the Installer Window when opened.

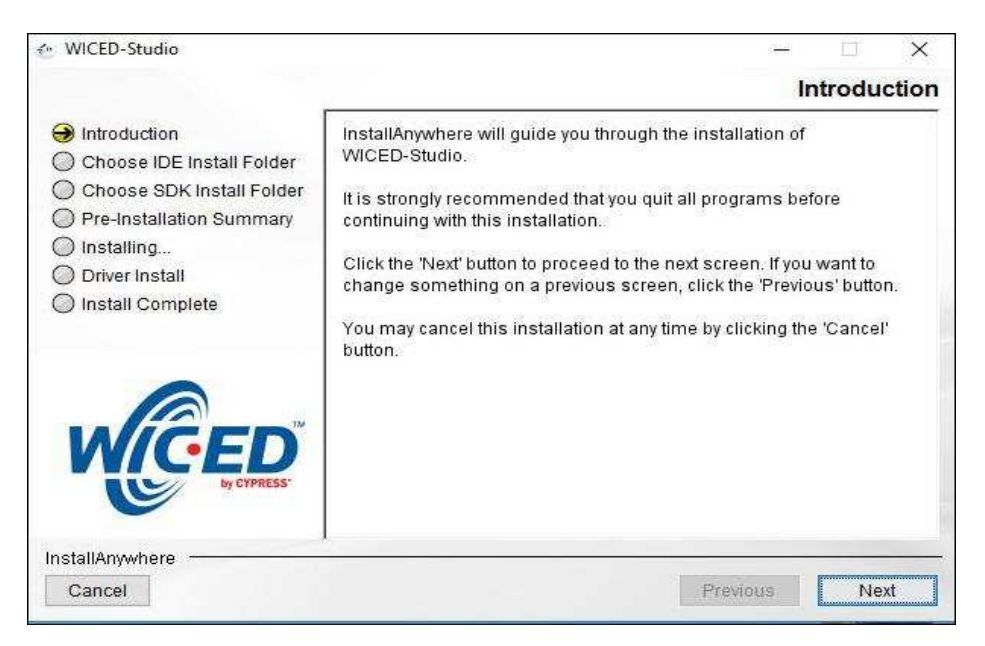

- 2. Select two Folders, one for the IDE and the other for the SDK. The folder for the SDK contains the Framework for developing Wi-Fi applications.
- 3. As a last step in installation, installer will ask to select between Wi-Fi and Bluetooth platform. Select **43xxx\_Wi-Fi** as default.

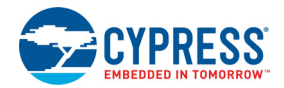

- 4. Download the CY954907AEVAL1F\_KitPackage.zip software from here. The software is available as a zip file.
- 5. Locate the WICED Wi-Fi-SDK directory in your PC. The default location is *C:\Users\<user name>\Documents\WICED-Studio-6.0\43xxx\_Wi-Fi*, as shown in Figure 2-1. However, it may be in a different location depending on the path you choose when installing WICED Studio. USB to serial UART with 3.3V TTL Adapter cable allows to connect between Host or computer and CYW89072EVAL. This connection refers as a regular serial communication

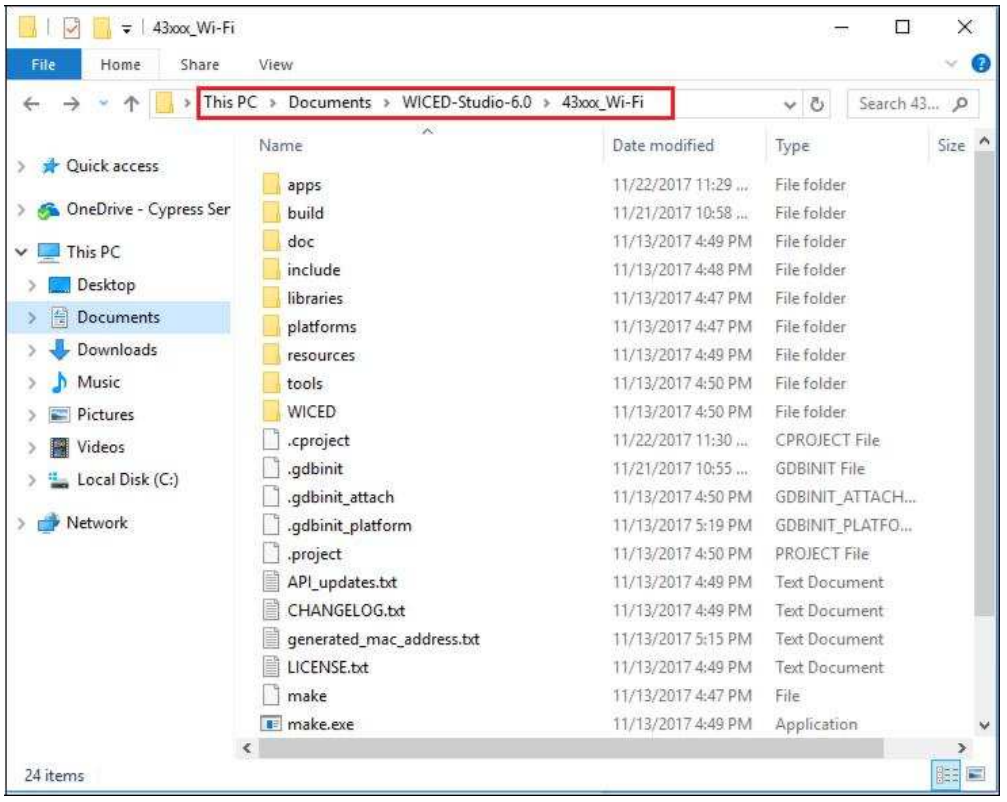

#### Figure 2-1. WICED SDK Directory

6. Copy the *CY954907AEVAL1F\_KitPackage.zip* file and extract to a temporary location such as "temp". The zip file will extract two directories called "apps" and "resources" inside the *temp/ CYW954907AEVAL1F\_KitPackage/* directory. Select both of them, Copy (CTRL+C) and paste (CTRL+V) into *C:\Users\<user name>\Documents\WICED-Studio-6.0\43xxx\_Wi-Fi.* Choose the option to merge with existing folders.

Alternately, copy the *CY954907AEVAL1F\_KitPackage.zip* to the location specified above and use the **Extract Here** option if you have 7-Zip or another unzip utility. The zip file should be merged to the existing folders. If WICED Studio 6.0 (or later) is opened with *43xxx\_Wi-Fi* as the WICED Filter (Figure 1-5), then the new folders appear as shown in Figure 2-2.

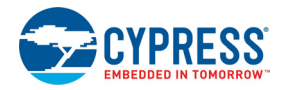

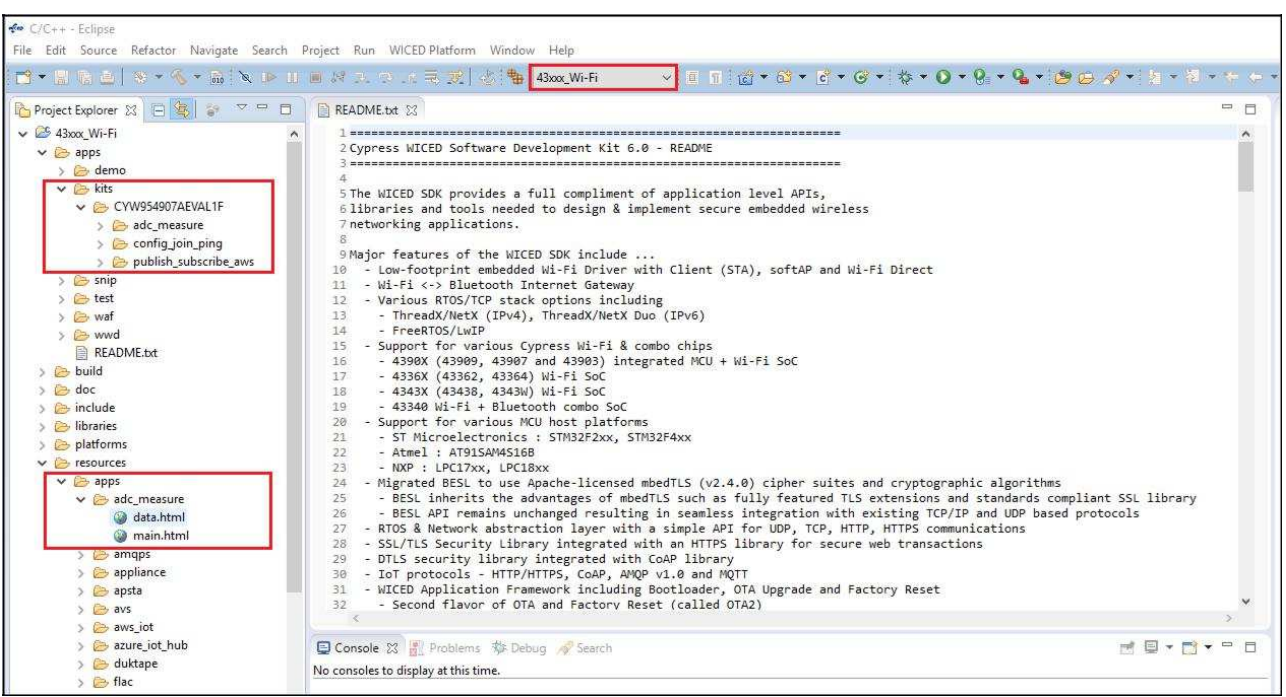

#### Figure 2-2. Setup Package in WICED Studio 6.0 (or later)

7. The *CY954907AEVAL1F\_KitPackage.zip* package contains three code examples which add to the existing set of examples available in WICED Studio 6.0 or later. Unzipping creates the kits directory under apps, and a*dc\_measure* in the *resources\apps* directory. After unzipping, if the projects are not visible in WICED Studio 6.0 (or later), then right-click the top most folder (*43xxx\_Wi-Fi)* and click **Refresh**, as shown in Figure 2-3.

#### Figure 2-3. **Refresh** Top Folder

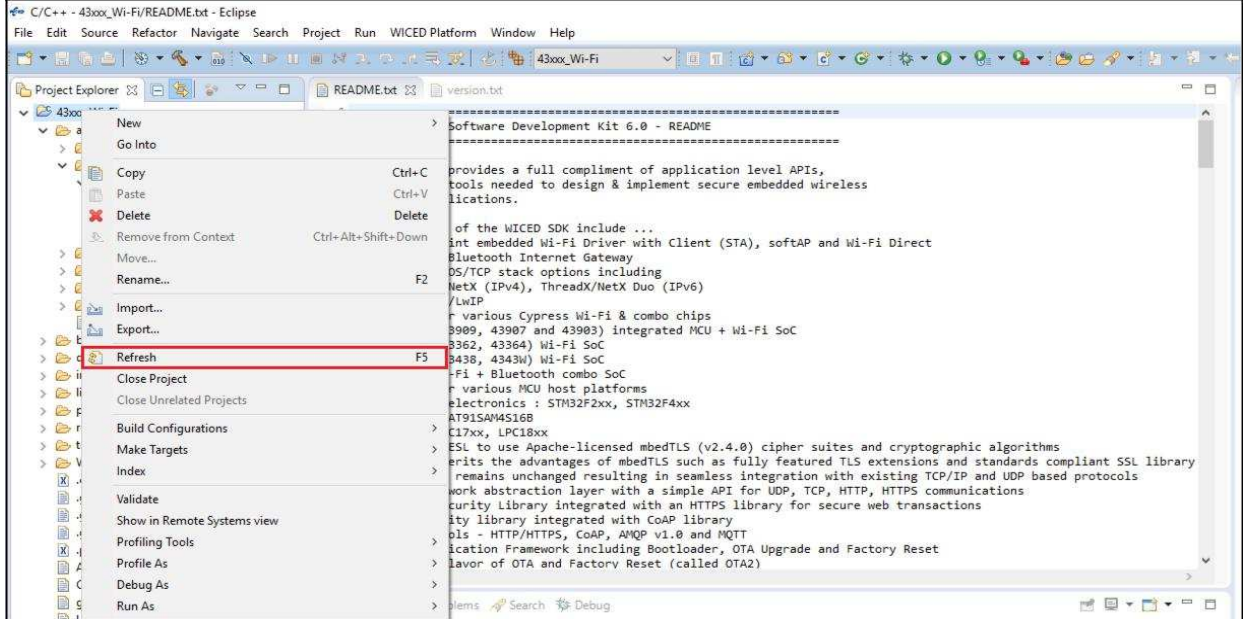

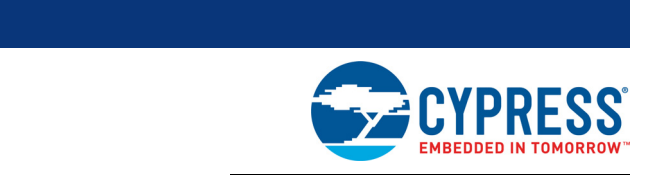

This chapter introduces you to the CYW954907AEVAL1F EVK and the features that will be used as part of Kit operation. Features such as Wi-Fi connection and programming/debugging are discussed in this chapter. The chapter also describes the USB-UART that can be used to communicate with the CYW54907 device on this EVK.

### **3.1 Theory of Operation**

3. Kit Operation

Figure 3-1 illustrates the block diagram of the CYW954907AEVAL1F EVK. This board contains CYW54907 based SiP which is a Type 1PS Wireless module. This module is an embedded network controller solution from Murata. This board also contains a USB-Serial interface / JTAG programmer / debugger. This board features Arduino form-factor compatible headers, which enables Arduino shields to be plugged on top, extending its capabilities. This board also features two user switches, two user LEDs, an RJ-45 connector for Ethernet, and a reset switch for the wireless module.

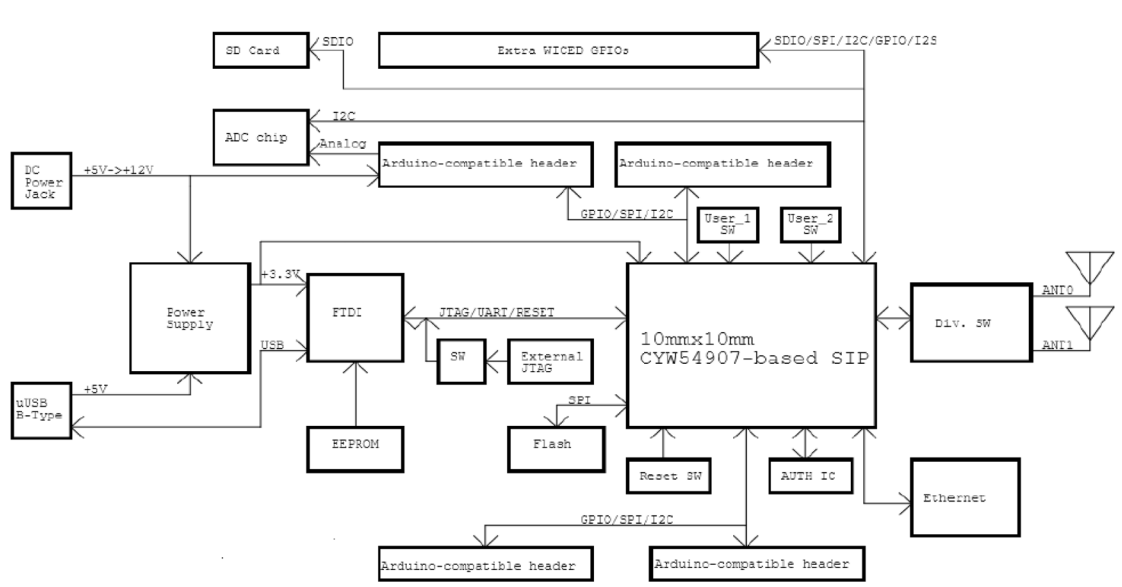

Figure 3-1. Block Diagram of CYW954907AEVAL1F EVK<br>CYW954907AEVAL1F

## **3.2 On-board programmer/Debugger and Serial Interface Chip**

An FT-2232-HQ chip is used for onboard programming, debugging and USB-Serial functionality. It connects to the computer over a USB interface and connects to the CYW54907 based SiP module over JTAG and UART pins. Alternately, you can use the External JTAG connector (J3) along with switch **SW4** (in all closed positions) in order to use JTAG from connectors such as Olimex.

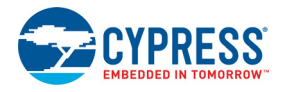

## **3.3 CYW954907AEVAL1F Kit Connection**

The CYW954907AEVAL1F EVK can be powered by the following options:

- External power supply
- USB

When using external power supply, you should use a 5 V - 12 V, 2A power supply with 2.1 mm DC Jack (center pin positive). When powered from USB, there are two logical USB devices: a USB-JTAG device and a USB-UART device. Drivers for the CYW954907AEVAL1F EVK are automatically installed during the WICED SDK installation process. When you connect the kit for first time to your PC, it will initiate the driver search as shown in Figure 3-2.

Figure 3-2. Driver Software Installation

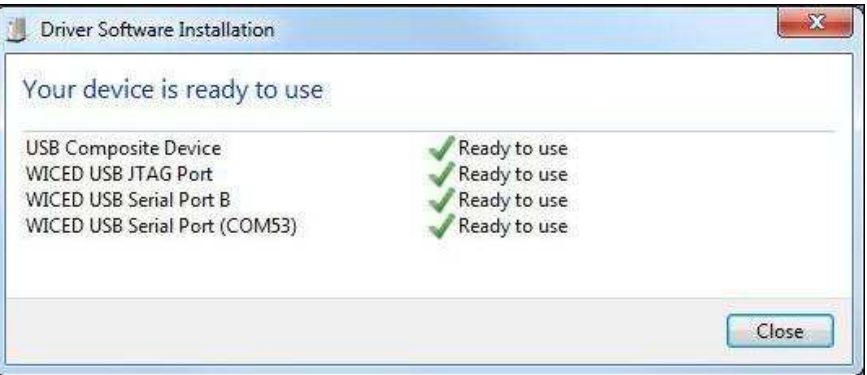

#### 3.3.1 Verifying Driver Installation

To verify the successful completion of driver installation, perform these steps:

- 1. Right-click **My Computer > Properties**.
- 2. In the System Properties window, select **Device Manager**.
	- a. The WICED USB Serial Port is listed under Ports (COM & LPT) as shown in Figure 3-3.
	- b. The WICED USB JTAG Port is listed under **WICED USB JTAG Devices** as shown in Figure 3-3.

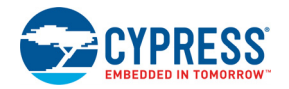

In Figure 3-3, the Device Manager window identifies the WICED USB Serial COM port as COMXX. The assigned port number varies between systems. If the device displays two WICED USB Serial Ports (WICED USB Serial port and WICED USB JTAG Port) instead of one, then follow the link mentioned in this post.

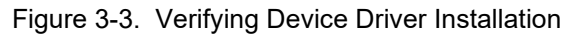

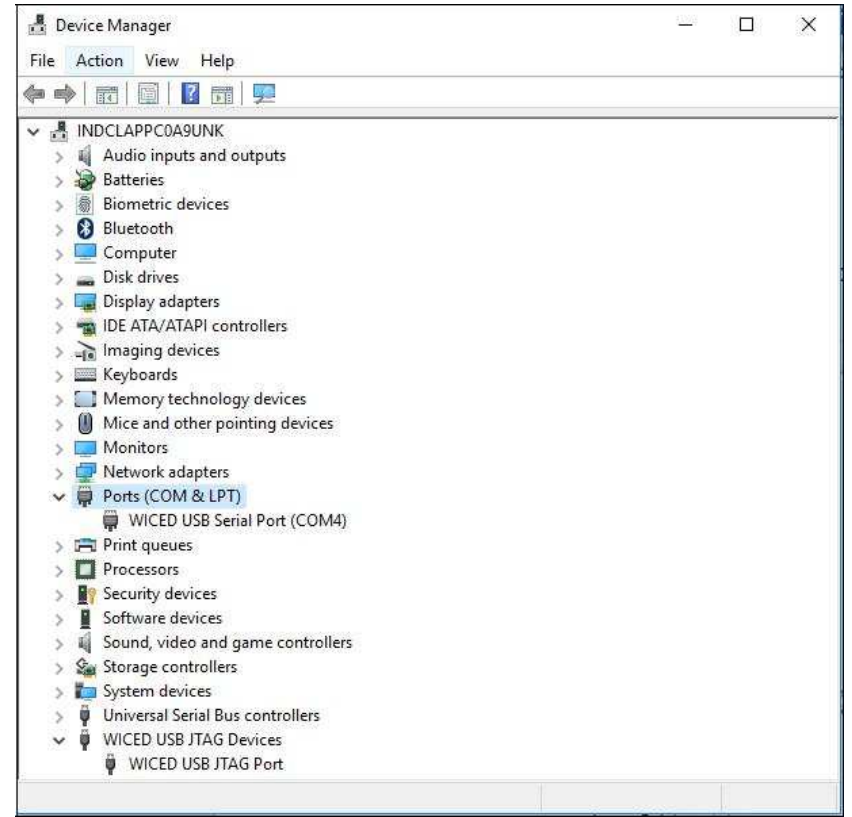

#### 3.3.2 Troubleshooting

If an error occurred during the automatic driver installation process, the driver may be manually installed from the following directory: *<WICED-SDK>\Drivers\Windows\wiced\_uart.*

If the CYW954907AEVAL1F EVK does not appear in the Device Manager, verify that the +3V3 LED is turned ON and check the USB cable.

#### 3.3.3 External Power Supply

The CYW954907AEVAL1F EVK can be supplied using an external power supply (5V-12V, 2A), using a 2.5 mm DC Jack with center pin positive. When using external power supply and also connecting a USB cable (for programming/debugging or USB-UART), the voltage on the external power supply should be greater than that of the USB supply, if not the kit will be actually sourcing its power from USB rather than the external power supply.

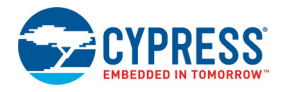

## **3.4 Building, Programming, and Debugging CYW954907AEVAL1F EVK**

#### 3.4.1 Building and Programming a Project for CYW954907AEVAL1F in WICED Studio IDE

To build and program a project for CYW954907AEVAL1F EVK, perform the following steps:

- 1. To open the WICED IDE on Windows PC, go to **Start > All Programs > Cypress > WICED-Studio**.
- 2. Select **43xxx\_Wi-Fi** in the WICED Target selector drop-down box as shown in Figure 1-4. Building a project requires a corresponding make target, located in the Make Target window. All Applications should go under the apps directory. The make target path will contain the directory hierarchy starting from apps with directory names separated by a period. The project name is followed by a hyphen and then the platform name. Finally, the actions to be performed after the build are specified such as download and run. For example, to build, download, and run the application scan which exists in apps\snip\scan, create the following make target: snip.scan-CYW954907AEVAL1F download run

This project will periodically scan for Wi-Fi access points and will list them using the serial to USB connection on the kit.

**Note**: By default, kit comes pre-programmed with the same snip.scan example.

Perform these steps to create the make target, build, program, and test application scan:

3. Right-click **43xxx\_Wi-Fi** in Make Target window as shown in Figure 3-4 and click **New**.

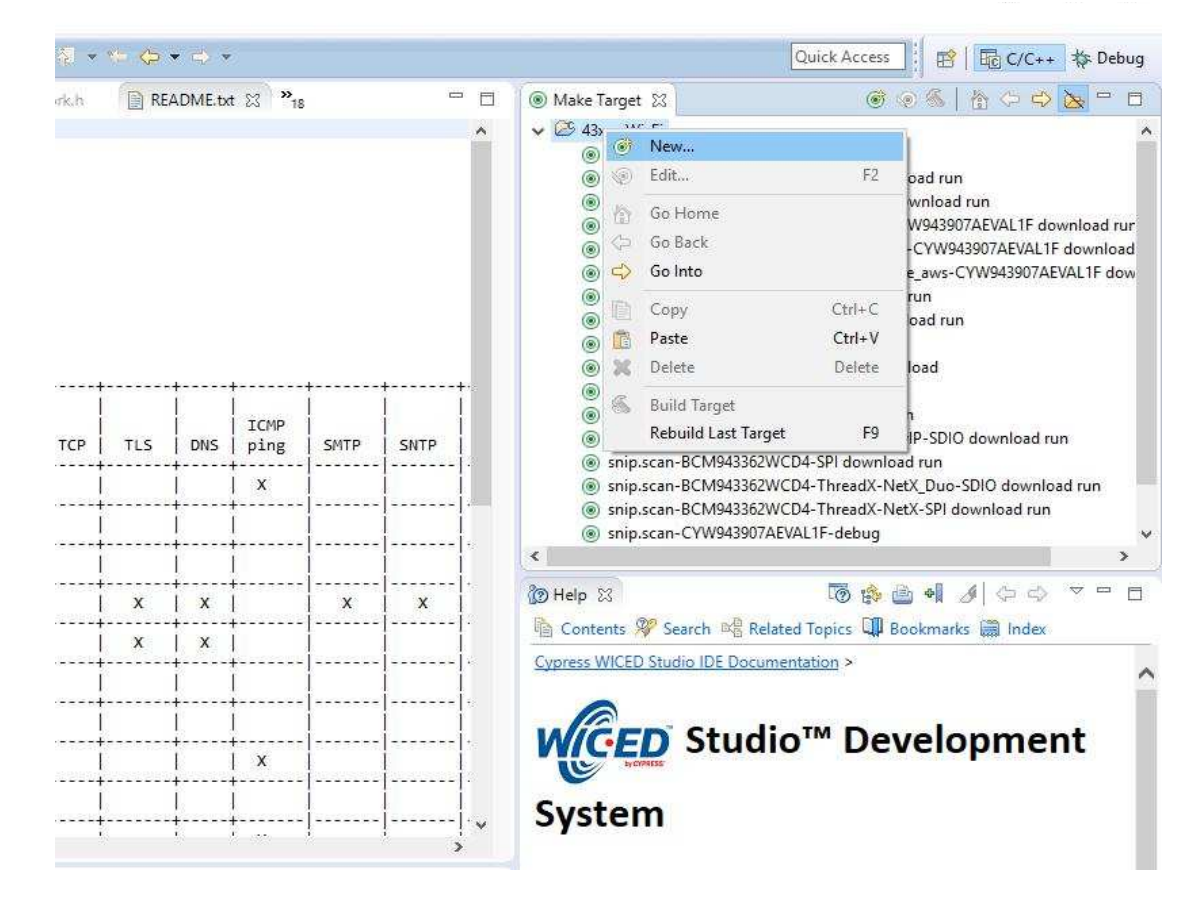

Figure 3-4. Creating New Make Target

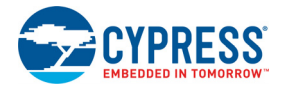

4. Enter snip.scan-CYW954907AEVAL1F download run in the **Target name** field and click the **OK** button

**Note**: The list of all commands that can be provided in the Make target is listed in *<WICED-SDK installation directory>/ 43xxx\_Wi-Fi/Makefile*.

snip.scan-CYW954907AEVAL1F download run indicates the following: snip = directory inside **apps** folder scan = Sub-directory and name of the application to be built. For example, to build the console application under *test* directory in *apps*, then use test.console instead of snip.scan.  $CYW954907AEVAL 1F = Board/plafform name$ download = Indicates download to target  $run$  = Resets the target and starts execution

5. Double-click (alternately, right-click and select **Build Target**) the Clean Make Target to remove any output from the previous build. It is recommended to do Make clean when any new files are added or removed to the corresponding Target.

**Note:** Ensure that you have connected CYW954907AEVAL1F EVK to the same PC via USB prior to executing the build target.

6. Double-click (alternatively right-click and select **Build Target**) the snip.scan-CYW954907AE-VAL1F download run make target to build and download it to the CYW954907AEVAL1F EVK. The project is built and programmed into the CYW954907AEVAL1F EVK, as shown in Figure 3-5.

Figure 3-5. Successful Build and Program

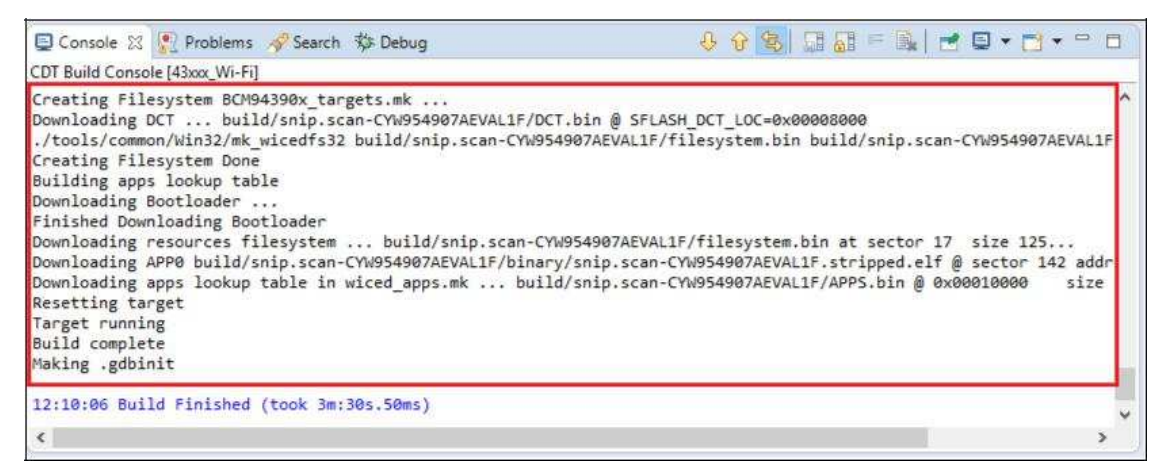

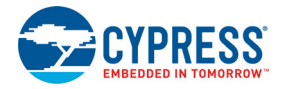

- 7. To view output messages with a terminal emulation program (such as Tera Term), follow these steps:
	- a. Start the terminal emulation program.
	- b. You will see the following window. Click on **Serial** and select corresponding COM Port for your WICED device. Then click on **OK**

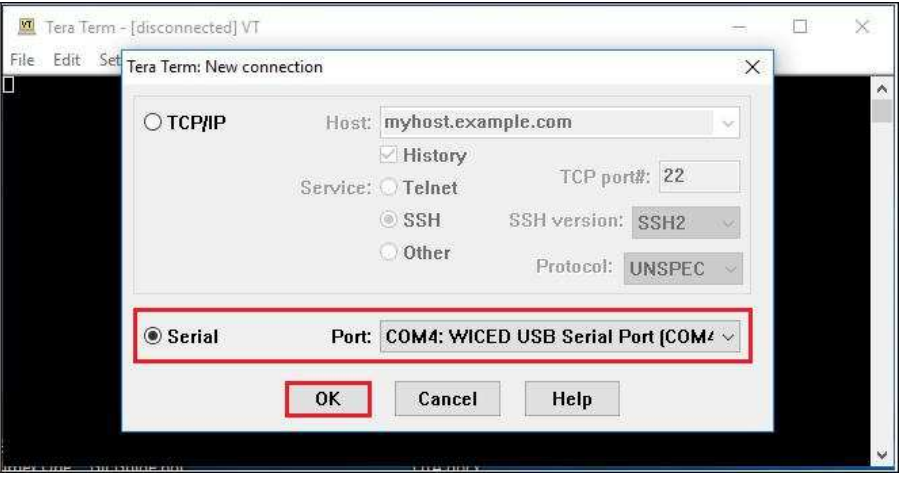

c. In the Terminal Emulator, go to **Setup -> Serial port**…. Select the correct COM port and Baud rate as follows.

**Note:** Exact Port number will vary with the corresponding PC port

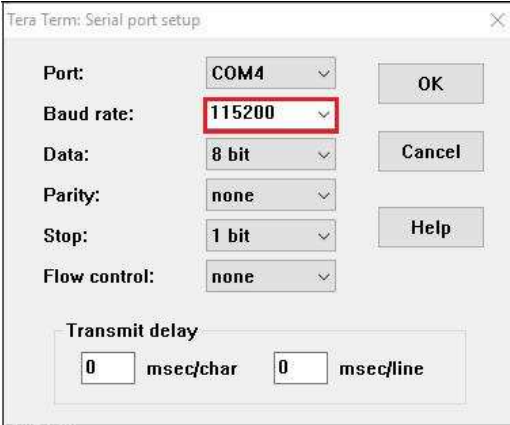

d. Press the Reset button (see Figure 1-1) on the CYW954907AEVAL1F EVK to view the application start-up messages.

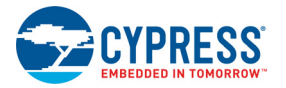

8. The output of the Terminal Emulation program should be similar to what is shown in Figure 3-6.

Figure 3-6. Console Output

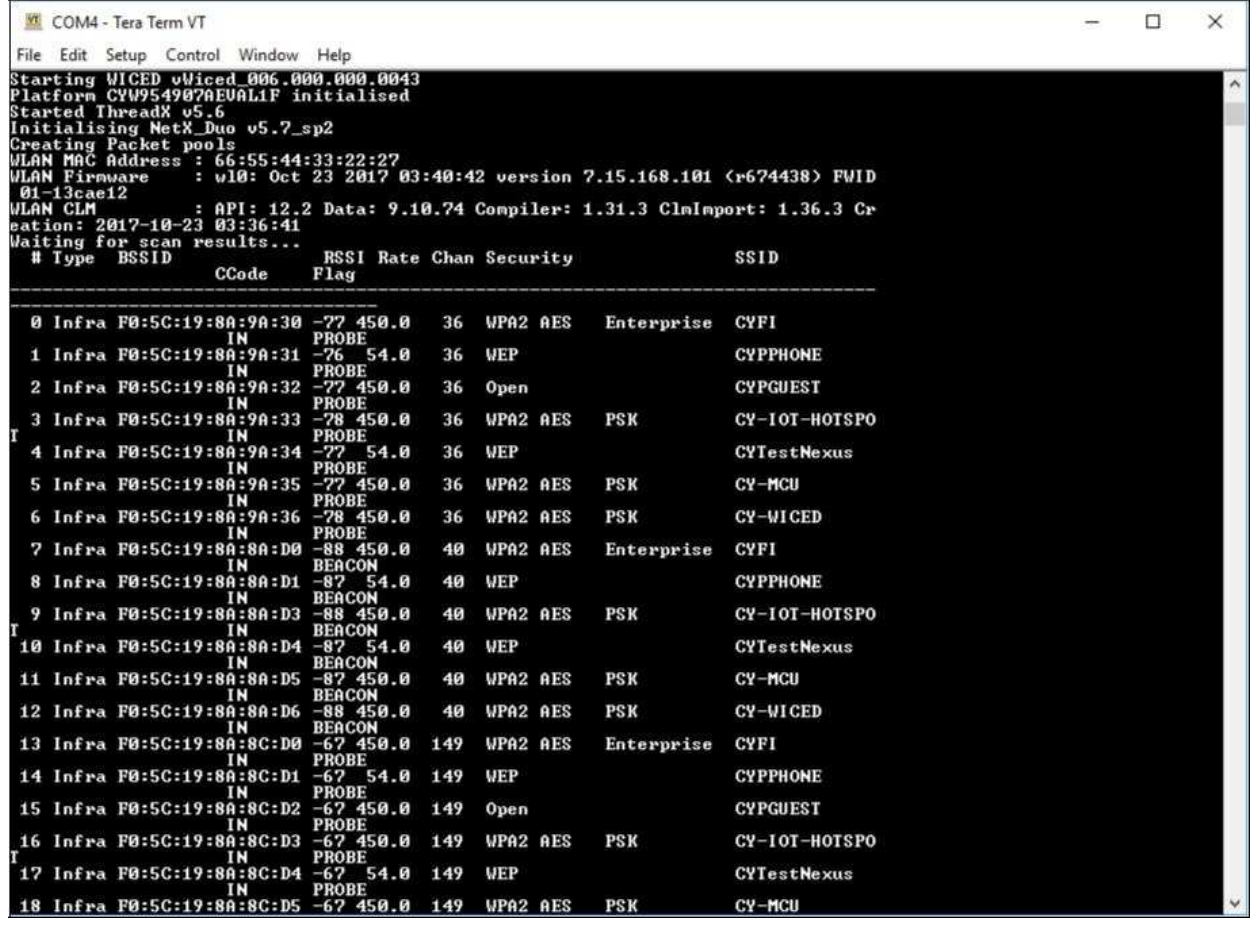

#### 3.4.2 Troubleshooting

If a download dct error message is displayed despite connecting the board, follow the steps outlined in this post.

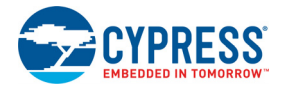

#### 3.4.3 Debugging a Project using Breakpoints

After programming a project, it is possible to debug it in CYW954907AEVAL1F EVK using the built in debugger.

Note that the scan example used in 3.4.1 Building and Programming a Project for CYW954907AE-VAL1F in WICED Studio IDE section is also used here. Steps outlined in 3.4.1 Building and Programming a Project for CYW954907AEVAL1F in WICED Studio IDE should be first followed with a slight change (adding -debug to the

Make Target command and removing run). Instead of

snip.scan-CYW954907AEVAL1F download run

The following make command should be used:

snip.scan-CYW954907AEVAL1F-debug download

If  $-\text{debug}$  is not added then it will be built for release. The important difference between the debug and release configurations is optimization. Debug is built with no optimization and release is built with optimization. It is possible to debug without using debug as well, but with many variables and lines optimized away, many breakpoints might not get hit.

It should be noted that Breakpoints must be placed after starting a debug session in WICED Studio 5.0 or later. If there are any breakpoints that were created prior to the start of debug session, their properties must be changed to be enabled for all Threads.

Perform these steps to debug the project:

- 1. Execute the make target described above to download the project to the device.
- 2. Click the arrow next to the **Debug** icon as shown in Figure 3-7 and select *43xxx-Wi-Fi\_Debug\_Windows*. The Confirm Perspective Switch dialog appears; click the **Yes** button. The Debug session starts and halts in the start GCC.s file.

**Note:**

- The Confirm Perspective Switch dialog is not displayed if you have previously selected the **Remember my decision checkbox** in the Confirm Perspective Switch dialog.
- If any MakeFile/Build error occurs, then clean (using the *Clean* make target), re-build, and download to the CYW954907AEVAL1F EVK again. The Debug session starts and halts in the start GCC.s file.
- In the Debug Perspective, the Project explorer window goes away by default. To view the source files, switch back to the "C/C++" perspective.
- To switch between perspectives, use the "C/C++" or "Debug" icon at the top right corner of screen.